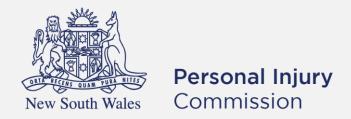

# Pathway Portal Legal Representative User Guide

# Contents

| User Guide Overview                               | 4  |
|---------------------------------------------------|----|
| What will the guide cover?                        | 4  |
| Get started                                       | 5  |
| How to access and register for the Pathway Portal | 5  |
| How to Login to the Pathway Portal                | 8  |
| Navigation                                        | 9  |
| Home page                                         | g  |
| Files page                                        | 10 |
| Filter Active Files                               | 11 |
| Lodge a new application                           | 15 |
| Overview                                          | 15 |
| What application forms can be submitted?          | 16 |
| How to lodge a new application                    | 17 |
| Temporary Applications                            | 22 |
| How to resubmit a rejected temporary application  | 23 |
| Replies                                           | 25 |
| How to complete a Reply – Respondent              | 25 |
| Reply Request Notification                        | 25 |
| How to Assign the Reply Request                   | 26 |
| How to complete a Reply                           | 26 |
| How to view the Reply                             | 28 |
| Messages                                          | 30 |
| How to send a message                             | 30 |
| How to view messages                              | 31 |
| How to respond to messages                        | 32 |
| How to download a message thread                  | 33 |
| Case Management                                   | 35 |
| How to view allocation details                    | 36 |
| Assess and Decide                                 | 37 |
| How to view the Outcome Document                  | 38 |
| How to lodge an Appeal                            | 38 |
| Lodge Submissions and other Correspondence        | 39 |

| How to lodge Submissions and other Correspondence                            | 39 |
|------------------------------------------------------------------------------|----|
| Generate Consent Orders                                                      | 40 |
| How to generate Consent Orders                                               | 40 |
| How to give a Barrister visibility to a dispute                              | 41 |
| Barrister registers as a Pathway Portal user                                 | 41 |
| How to assign a Barrister                                                    | 41 |
| What does the Barrister see?                                                 | 42 |
| Super Users and Contacts                                                     | 43 |
| Types of user access                                                         | 43 |
| Primary contact and secondary contacts                                       | 44 |
| After a Secondary contact is added                                           | 45 |
| Super Users                                                                  | 46 |
| How to add/remove Super Users                                                | 46 |
| What can Super Users see – Files – Recent Activities                         | 46 |
| Super Users - How to reassign a Matter from one person to one or more others | 47 |
| Super Users - How to Manage Primary and Secondary Contacts                   | 49 |
| Super Users - How to Add a new Contact or Deactivate Contact                 | 51 |
| Appendix A – Document requirements                                           | 53 |
| Appendix B – Glossary of Terms                                               |    |
| Appendix C – Email Notifications – When and what happens                     |    |
| Appendix D – Version Control                                                 |    |
|                                                                              |    |

#### User Guide Overview

As a Legal Representative, the Pathway Portal is your interface to the Commission's single digital case management platform called Pathway.

#### What will the guide cover?

This guide will cover how to:

- Get started
- Navigate the Pathway Portal
- Lodge an application form in the Pathway Portal
- Resubmit a rejected application
- Complete a reply request
- Review a received reply
- Send, receive and respond to messages
- View allocation details
- View outcome documents
- Lodge an appeal
- Assign a barrister
- Understand the different types of user access
- Self-manage users (Reassign matters, manage contacts and add new contacts)

#### Get started

#### How to access and register for the Pathway Portal

All parties that need to submit, engage with or view matters they are involved in must register to use the Pathway Portal.

If you are a lawyer, you will register as a Legal Representative.

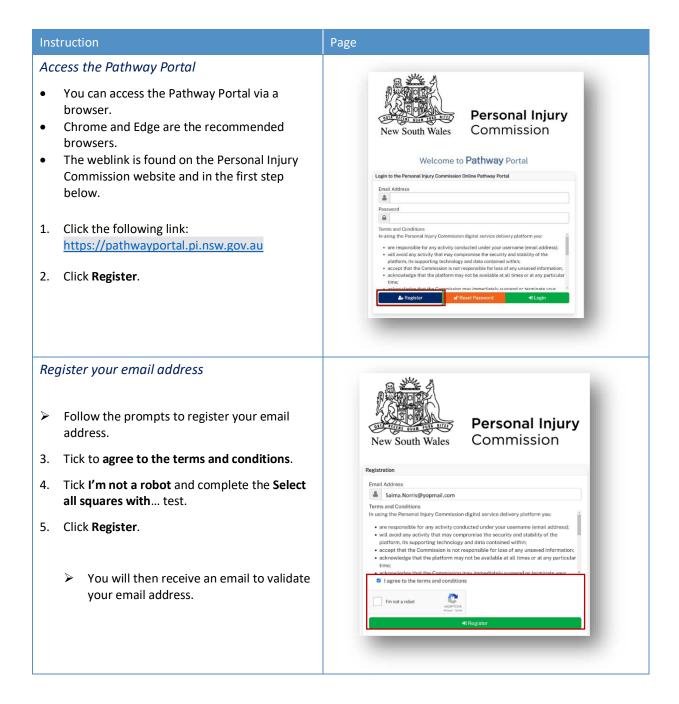

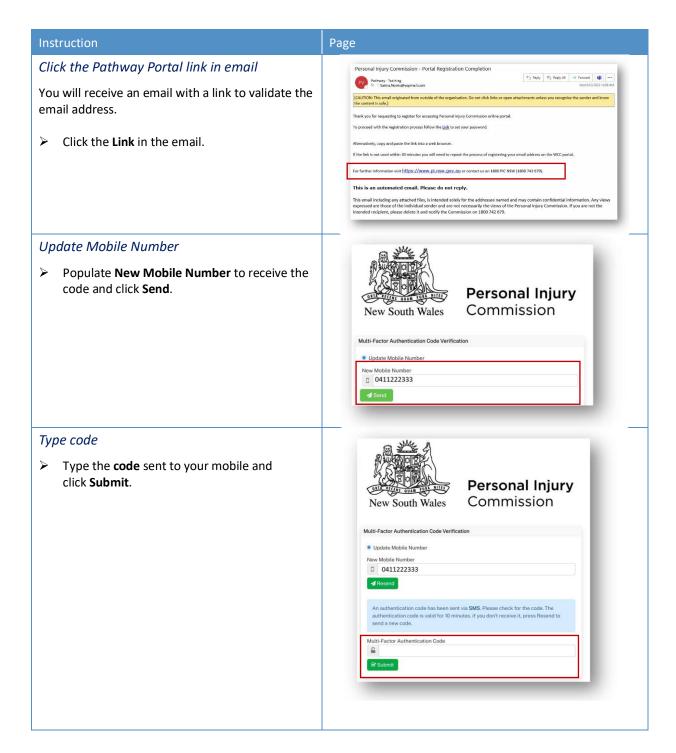

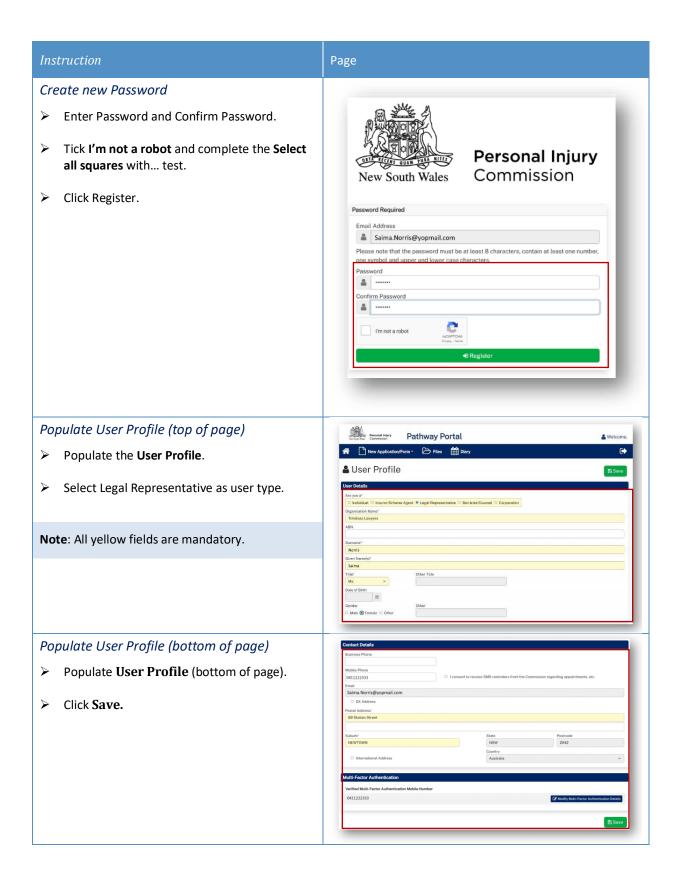

#### How to Login to the Pathway Portal

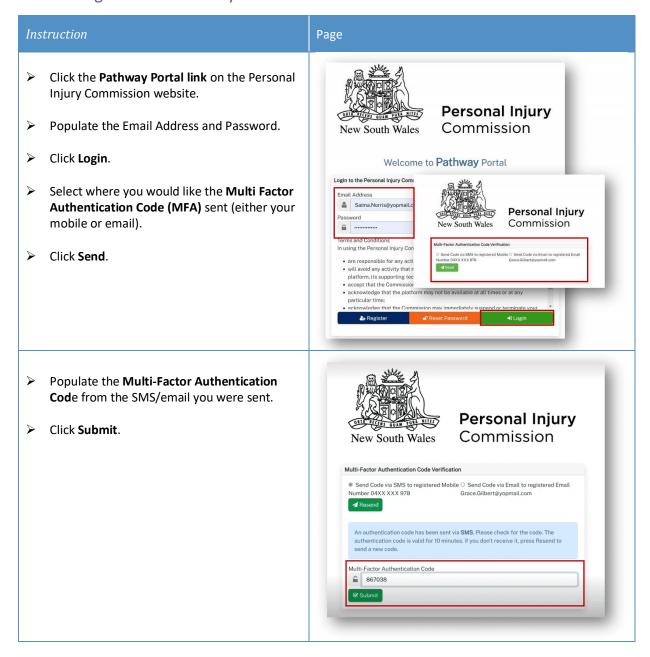

# Navigation

#### Home page

After you login to the Pathway Portal, the **Home page** displays:

• The grey information box in the centre describes what you'll find in each tab in the toolbar along the top.

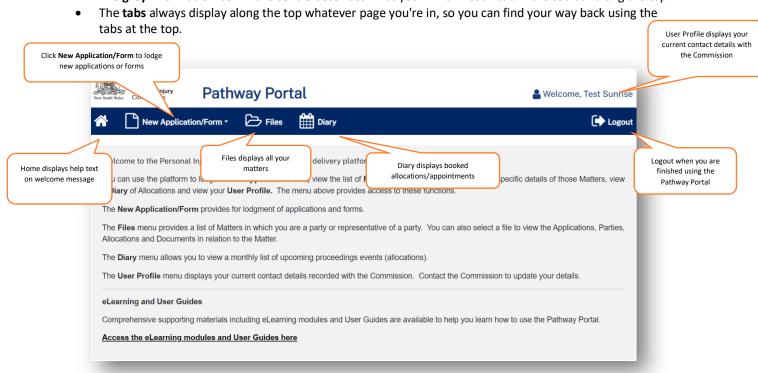

#### Files page

When you click the **Files** tab, the **Files** page displays all the matters where you are the party.

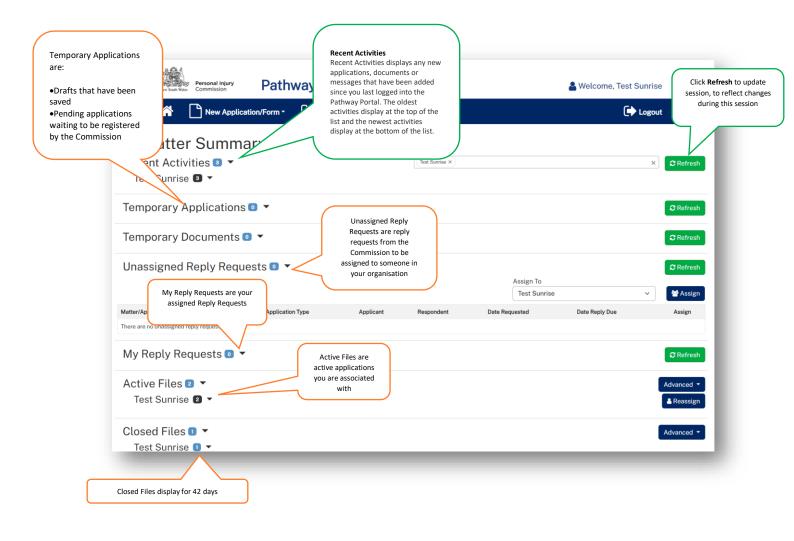

#### Filter Active Files

If you have a high volume of **Active Files**, to search for specific matters you can either:

- use Ctrl+F
- or use Advanced button.

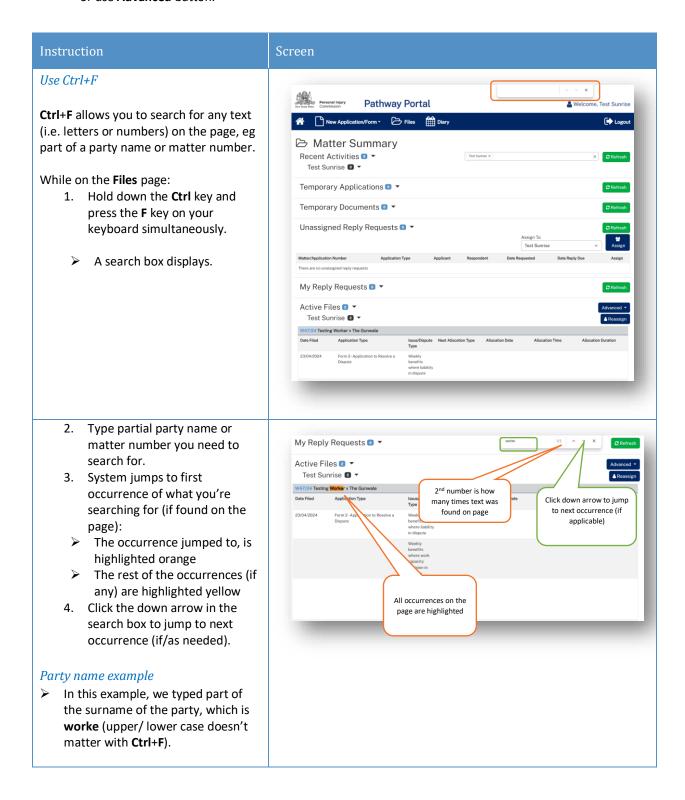

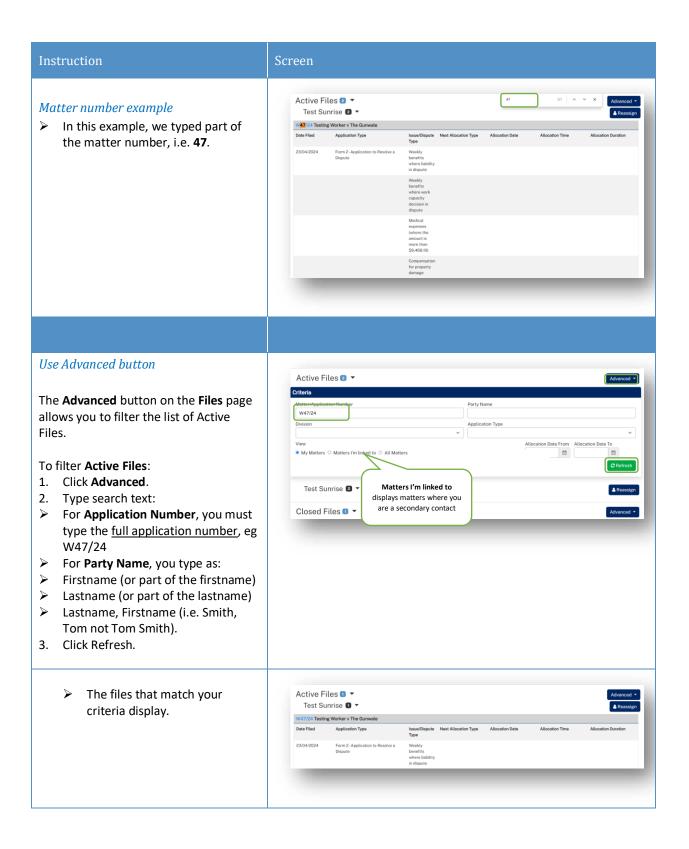

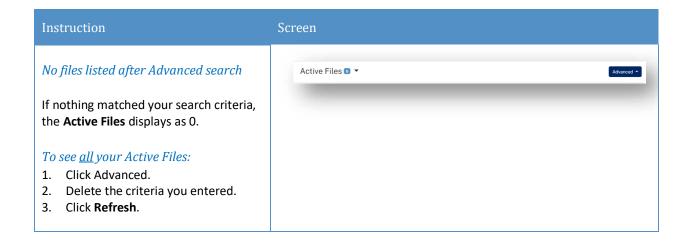

#### **Matter Details**

When you click on a blue matter number link anywhere in the Files page the Matter Details display.

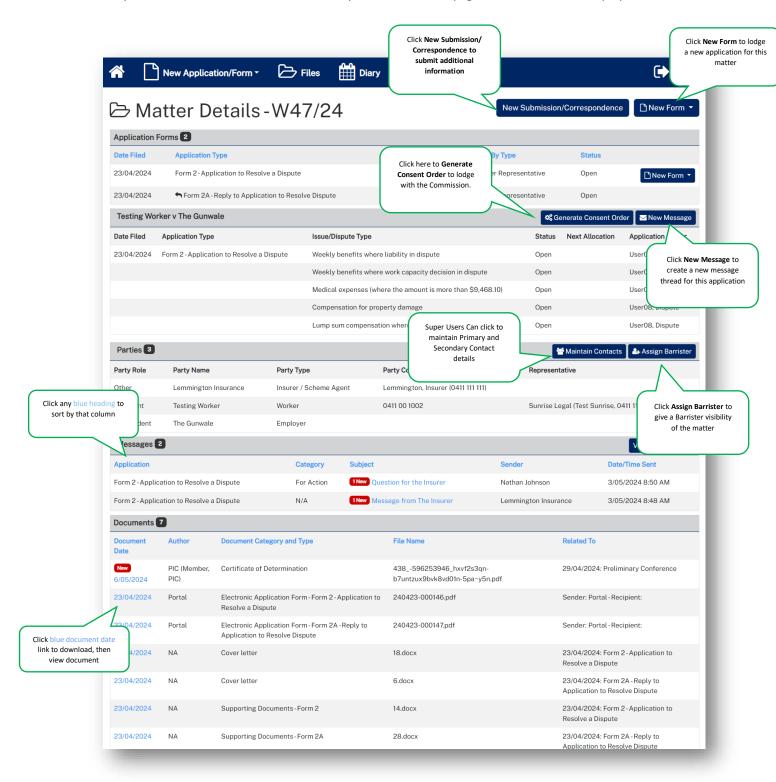

#### Diary

When you click the **Diary** tab, the **Diary** page lists all upcoming allocations/appointments.

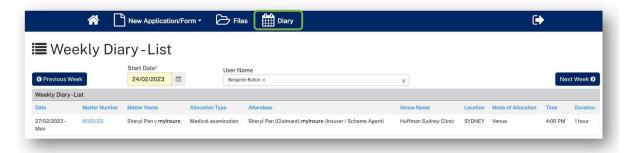

# Lodge a new application

#### Overview

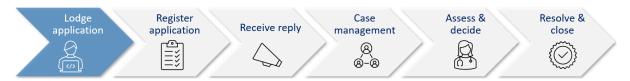

This section will walk through how to lodge a new application in the Pathway Portal.

The Pathway Portal guides you through the information you are required to enter based on the form and dispute types. The online application forms have a series of pages to complete and common pages are:

- Notice to parties
- Form Details
- Worker Details and Legal Representative details
- Employer Details
- Insurer Details and Legal Representative details
- Supporting Documents (help text varies per application)
- Certification and Signature.
- The questions on each page will vary depending on the form selected.
- Lodging other forms will follow the same basic steps as above. The pages and questions will prompt you to provide the necessary information.
- Any fields that are yellow are mandatory and must be completed.
- If you read the page carefully and provide what is being asked, you will be able to navigate easily through any application form.

# What application forms can be submitted?

#### Forms and Form Names

Application forms that can be submitted by parties via the Pathway Portal are:

| Code     | Form name                                                                 |
|----------|---------------------------------------------------------------------------|
| Form 1   | Application for an Expedited Assessment                                   |
| Form 1A  | Application to Revoke an Interim Payment Direction                        |
| Form 2   | Application to Resolve a Dispute                                          |
| Form 2D  | Application in Respect of Death of a Worker                               |
| Form 6   | Application to Resolve a Workplace Injury Management Dispute              |
| Form 7   | Application for Assessment by a Medical Assessor                          |
| Form 9   | Application to Appeal against the Decision of a Member                    |
| Form 10  | Application to Appeal against the Decision of a Medical Assessor          |
| Form 11  | Direction for Access to Information and Premises                          |
| Form 11B | Application to Cure a Defective Pre-Filing Settlement                     |
| Form 11C | Application for Mediation of a Work Injury Damages Claim                  |
| Form 11E | Application to Strike Out a Pre- Filing Statement                         |
| Form 15  | Application for the Assessment of Costs                                   |
| Form 15A | Application for the Assessment of Costs                                   |
| Form 15B | Application for the Assessment of Costs                                   |
| Form 20  | Miscellaneous Application                                                 |
| Form 1B  | Reply to Application for Expedited Assessment                             |
| Form 2A  | Reply to an Application to Resolve a Dispute                              |
| Form 2C  | Application to admit late Documents                                       |
| Form 7A  | Response to an Application for Medical Assessment                         |
| Form 9A  | Notice of Opposition to Appeal Against the Decision of a Member           |
| Form 10A | Notice of Opposition to Appeal Against the Decision of a Medical Assessor |
| Form 11D | Response to an Application for Mediation of a Worker Injury Damages Claim |
| Form 11F | Notice of Opposition to Strike Out a Pre-Filing Statement                 |

#### How to lodge a new application

### Instruction Page **New Application Form** Pathway Portal 1. Click on the **New Application/Form** and select Workers Compensation. Then choose the Form type from the dropdown. In this instance, Form 2 - Application Resolve a Dispute has been used. The Notice to ess the eLearning modules and User Guides here Parties page displays. **Notice to Parties** Personal Injury Pathway Portal 2. Review, then click **Next** to proceed to begin completing the form. Form 2-Notice to Parties Completing a Form ➤ All forms are embedded in the Pathway > Data fields enable you to enter free text or select from drop down lists or calendars to Weekly benefits up to 12 weeks and/or past medical expenses up to \$9.722" complete relevant information required for each form. When completing a form, all fields with a yellow background are mandatory, and each form may have differing mandatory fields to input. You will be unable to move onto the next page unless all mandatory fields have been Supporting documents are uploaded as a single file (see separate section below).

Next ()

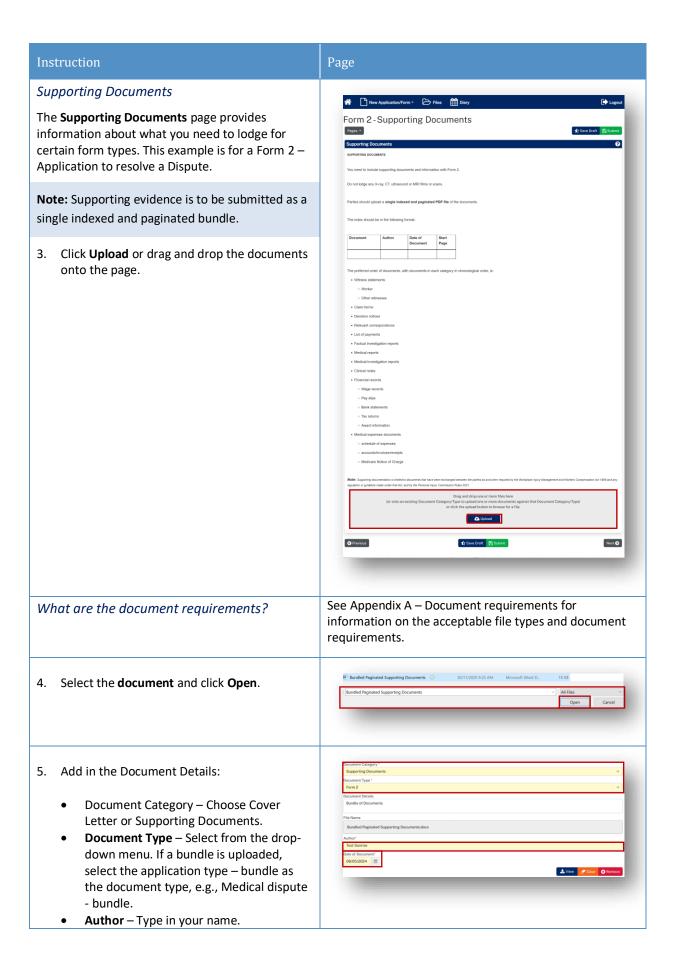

- **Document Details** Add any details for the uploaded documents.
- **Date of Document** Type in the date of upload or select the date from the calendar.
- 6. Add **another document** if required.
- 7. Click Next.
- > The Certification and Signature page displays.

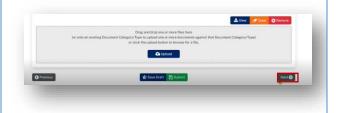

# Instruction Page Certification and Signature You can now either Save Draft - see Save Draft below or **Submit** if the application is good to go see Submit below. Save Draft 8. You can **Save Draft** so that the application can be reviewed before it is signed and submitted. The draft application can be viewed in Temporary Applications with a status of Draft. Click the **PDF icon** to view the draft. Once the draft has been updated, you can submit the application by clicking on the Matter Number in Temporary Applications.

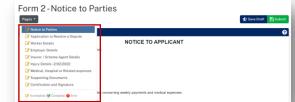

Form 2-Certification and Signature

Temporary Applications 

Test Sunrise 

▼

#### Check/update any details by navigating to the relevant page.

 Once you are ready to submit the document, navigate to the Certification and Signature page and submit the document as shown below.

#### Submit

9. Confirm your declaration, signature and date and click **Submit**.

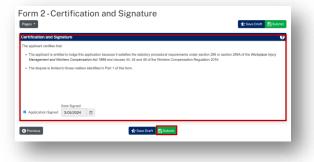

Once you have submitted the application, it will go to the **Commission Registry** as a **Temporary Application**, and it will appear on your **Temporary Applications List**.

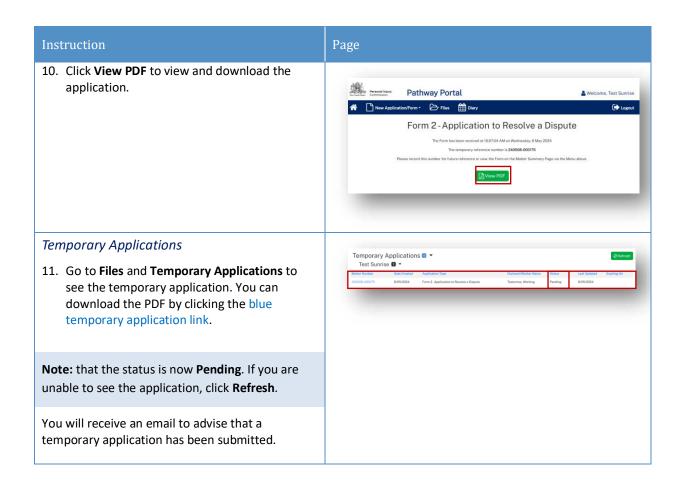

#### **Temporary Applications**

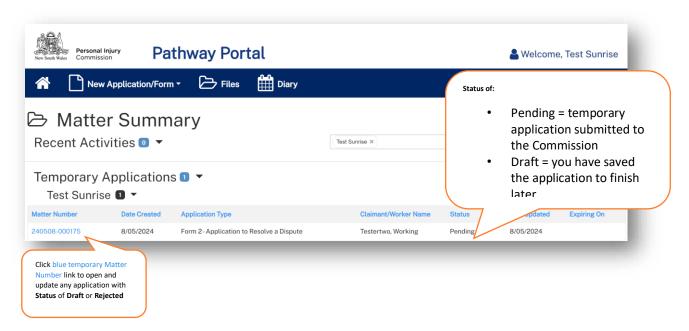

- Only the filing party will be able to see the temporary application in the Pathway Portal.
- When the application has been registered by the Commission it will then be shared with the respondent who needs to lodge a reply.

#### What happens next?

- The next step of the process is that the Commission will review and check the application and register it.
- The application is no longer temporary, it has now been converted to a full matter with a full matter number
- The Registry team will send you an email
- The application will now display in the **Recent Activities** section and **Active Files**.

#### How to resubmit a rejected temporary application

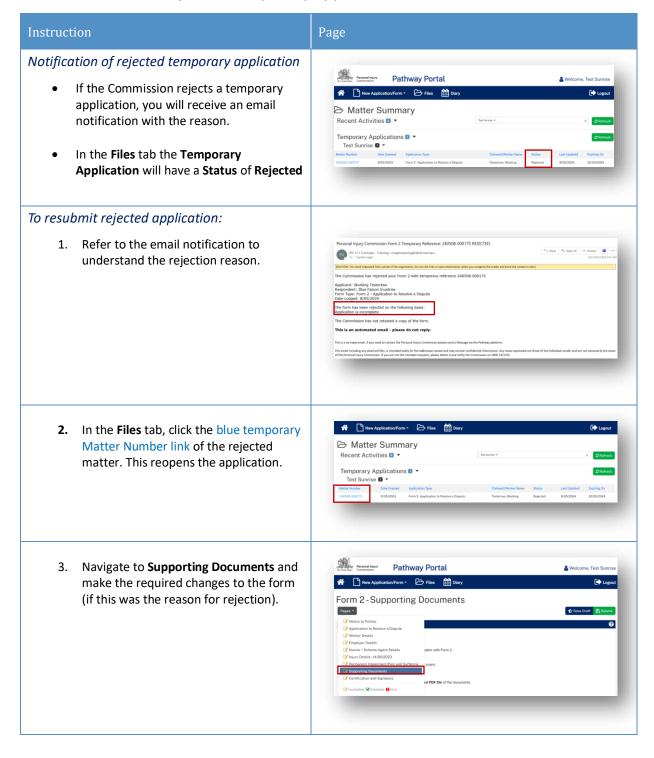

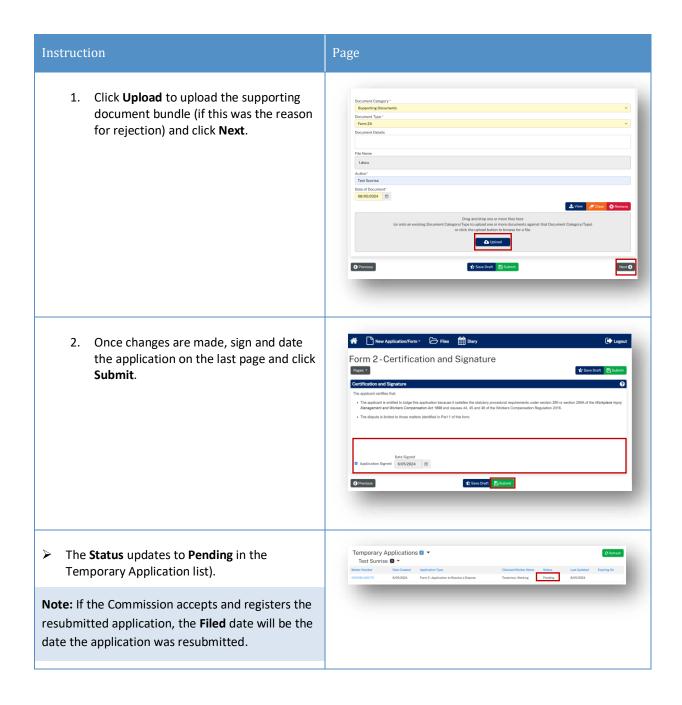

# Replies

#### How to complete a Reply - Respondent

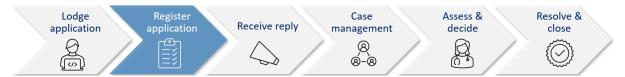

A reply request arrives as **Unassigned** in the Pathway Portal and must be assigned to a person (to ensure only one person is completing the reply).

Once a **Reply Request** is assigned, it is only visible by that person in their **My Reply Requests** to action.

When a reply is completed, it starts as a temporary application which:

- Displays in the Temporary Applications section of the Pathway Portal
- Has a temporary number.

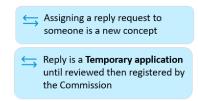

#### **Reply Request Notification**

When a reply has been requested the respondent (or their legal representative) receives an email notification to advise that an application has been received by the Commission, the date the reply is due and to access the Pathway Portal to view the application and submit the reply.

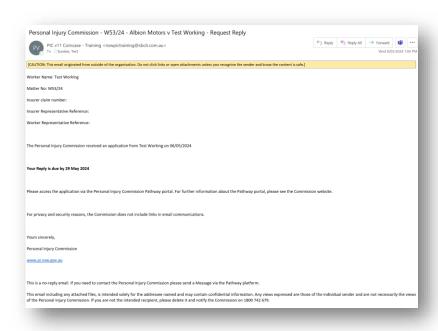

#### How to Assign the Reply Request

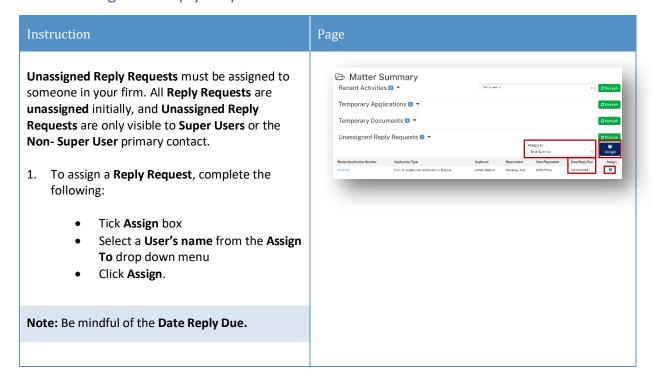

#### How to complete a Reply

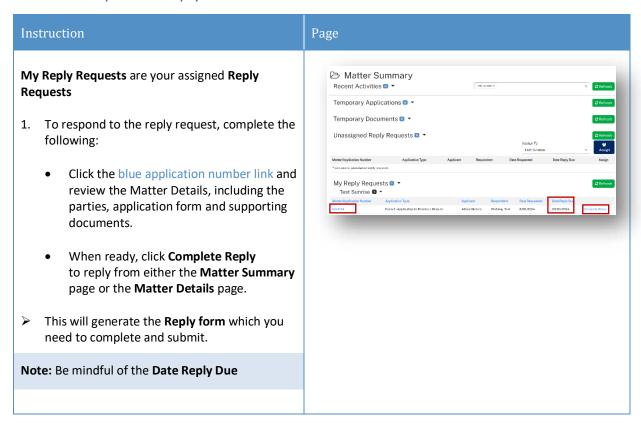

# Instruction Page 2. Complete the **Notice to Parties** – check that you understand and agree to the terms and Pathway Portal conditions and click Next. Form 2A - Notice to Parties Completing a Reply Form > Data fields enable you to enter free text or select from drop down lists or calendars to complete relevant information required for each form. ➤ When completing a reply form, all fields with a yellow background are mandatory, and each form may have differing mandatory fields to input. > You will be unable to move onto the next page unless all mandatory fields have been filled. Supporting documents are uploaded as a single file (see separate section below). Next 🚱 3. Upload Supporting Documents for the Reply, complete the Document Details as covered in Supporting Documents and click Next. Note: Supporting documents must be submitted as a single indexed and paginated bundle. 4. Sign and date the application – Submit if Form 2A - Certification and Signature ready or **Save Draft** and have someone else review the reply before it is submitted.

5. Here you can see confirmation that the Reply has been submitted.

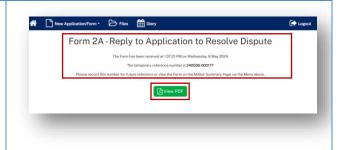

#### How to view the Reply

#### Reply registered email notification

When a reply is submitted, it will be reviewed and registered or rejected if it not compliant.

When a reply has been registered, the Commission Registry team send an acceptance email to the:

- Applicant's Legal Representative
- Respondent's Legal Representative or
- Unrepresented parties.

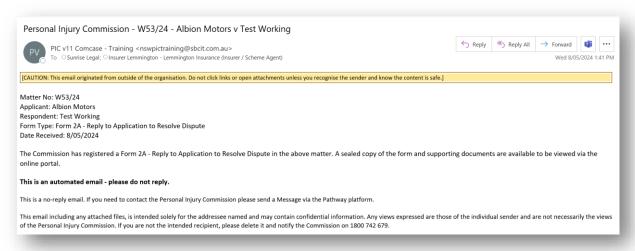

# View the Reply The Documents section lists the: Sealed reply form Reply document bundle Click the blue document date link to download and view the document. Click the blue document date link to download and view the document.

# Messages

#### How to send a message

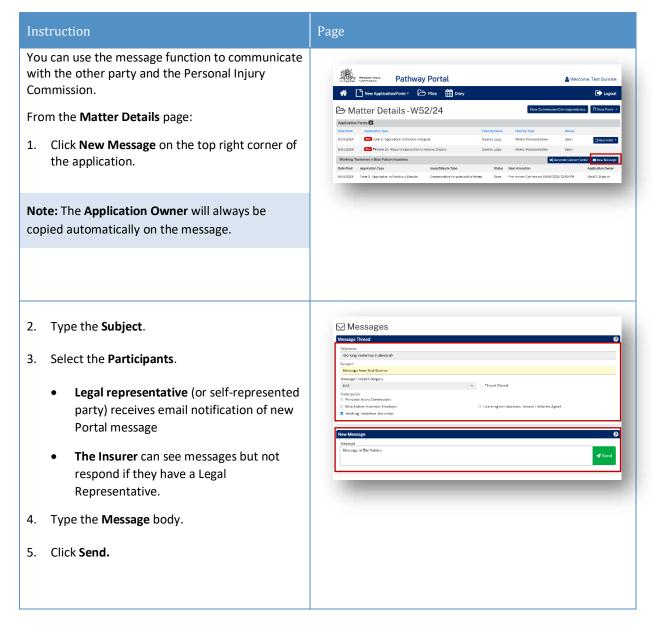

#### How to view messages

You may receive new messages from the other party or the Commission.

You will also get an **email notification** which contains the message subject line only (for cyber security reasons). You need to view the message within the Portal.

A list of message threads displays in the **Messages** section of the **Matter Details**.

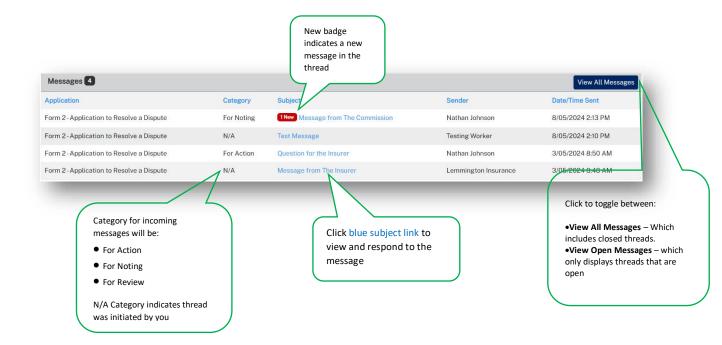

#### How to respond to messages

The most recent messages display at the top of the thread.

1. Type response to Message and click Send.

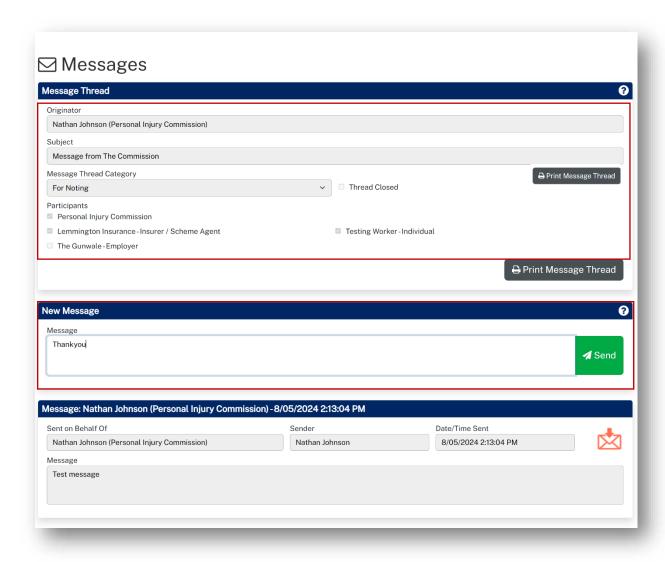

#### How to download a message thread

You can download message threads from the Pathway Portal.

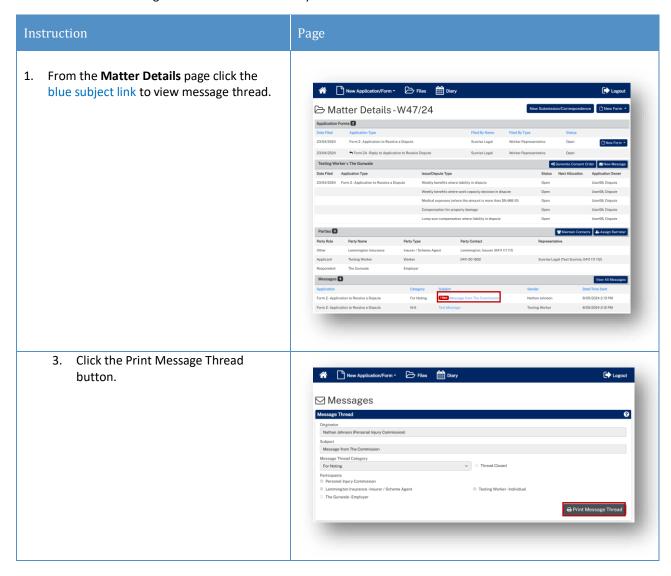

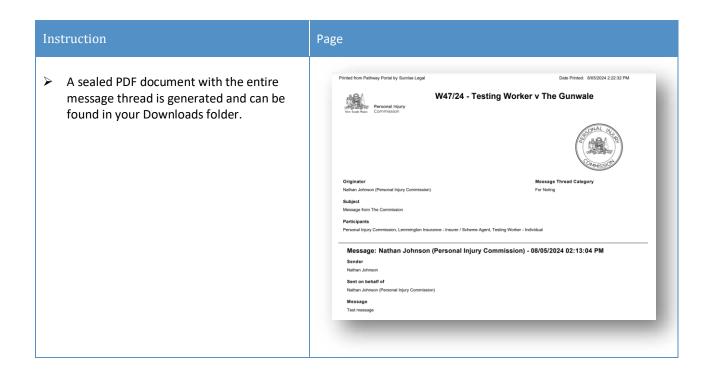

## Case Management

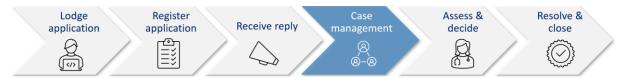

When the Commission allocates the dispute to a decision maker an email notification with date, time, venue, address and required attendees for the allocation is automatically sent to:

- The legal representative for both parties or self-represented party
- The decision maker
- The worker, for allocations that the worker is required to attend
- > The case owner will send an email with worker Teams link if allocation/appointment is to be virtual.

#### Allocation email notification

- The legal representatives for the parties (or self-represented parties) will receive an email when a new allocation/appointment is made.
- You can add the appointment to your local calendar by double clicking the calendar.ics attachment.
- For dispute resolution events or medical assessments to be conducted virtually via Teams, the case owner will send an email with the Teams link for the event/assessment.

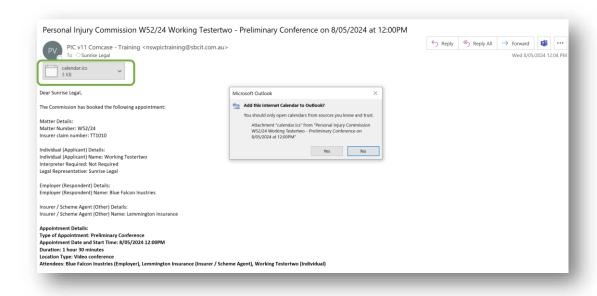

#### How to view allocation details

In the Matter Details page, the Allocations section displays all the allocations/ appointments for the matter.

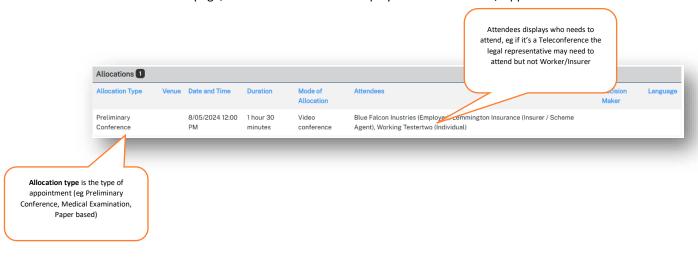

#### Assess and Decide

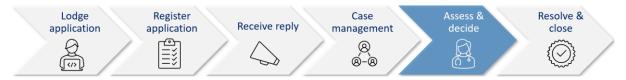

After the decision maker uploads the outcome document (interim or final) the Commission case owner:

- Seals the outcome document
- Sends the Legal Representative(s) and Unrepresented parties an email notification that the decision is available on the Pathway Portal.

#### Decision available email notification

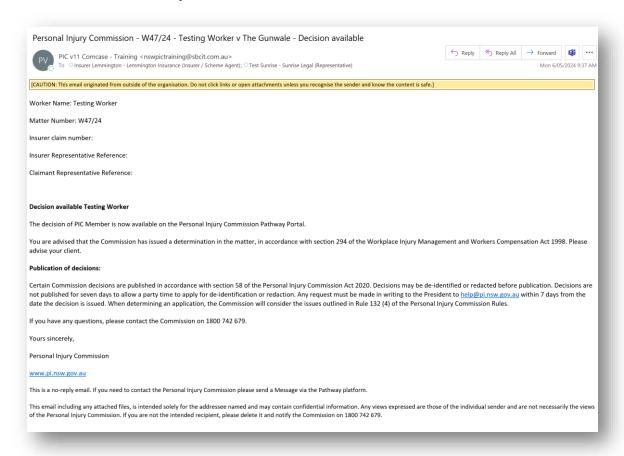

#### How to view the Outcome Document

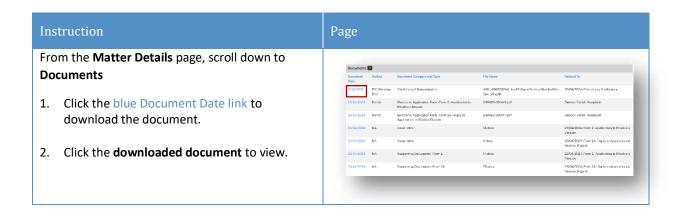

### How to lodge an Appeal

If you need to lodge an Appeal of a decision in the Pathway Portal, complete the following:

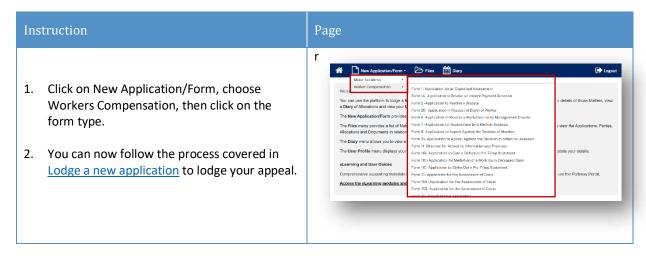

## Lodge Submissions and other Correspondence

#### How to lodge Submissions and other Correspondence

It may be necessary to lodge submissions and other correspondence after you have submitted the application.

These documents are submitted via the Matter Summary using the **New Submission/Correspondence** tab.

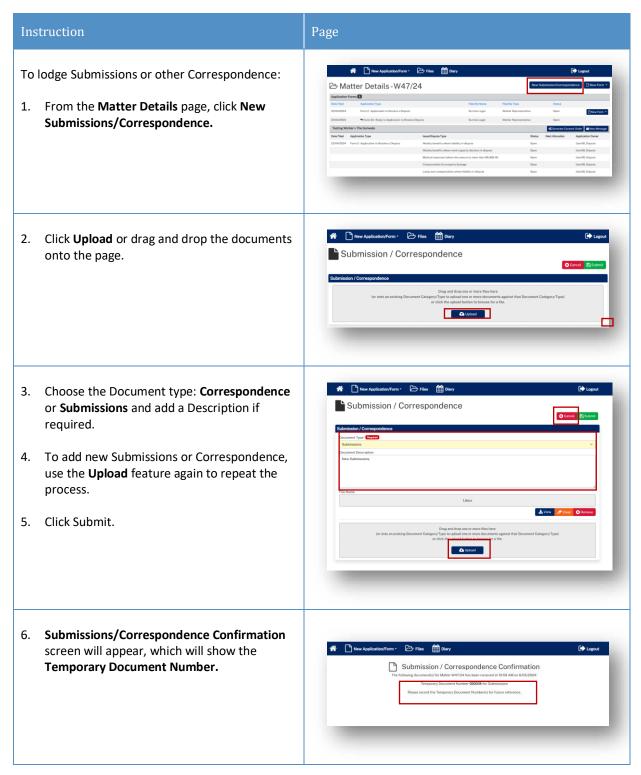

7. The document will now be visible under Temporary Documents drop down on the Matter Summary screen with a status of Pending. The case owner will action the submitted correspondence.

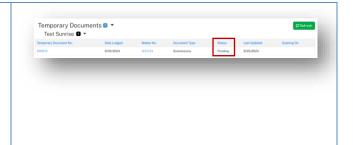

#### **Generate Consent Orders**

#### How to generate Consent Orders

It may be necessary to generate Consent Orders to lodge with the Commission.

Once generated and completed offline between the parties, this document is then submitted via the Matter Summary using the **New Submission/Correspondence** tab as outlined above.

- Click on Generate Consent Order, which will prompt the download of the document.
- Complete the document offline between the parties.
- Lodge the Consent with The Commission using New Submission/Correspondence tab as outlined above.

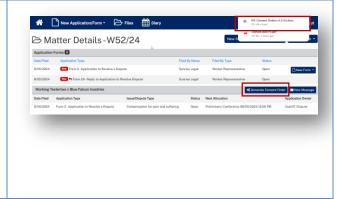

## How to give a Barrister visibility to a dispute

If you brief a barrister in a matter, you can add them to the dispute.

#### Barrister registers as a Pathway Portal user

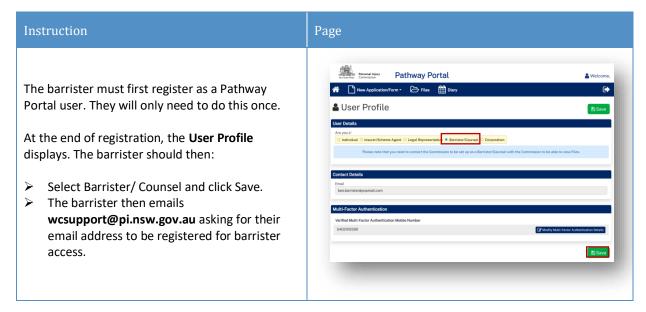

#### How to assign a Barrister

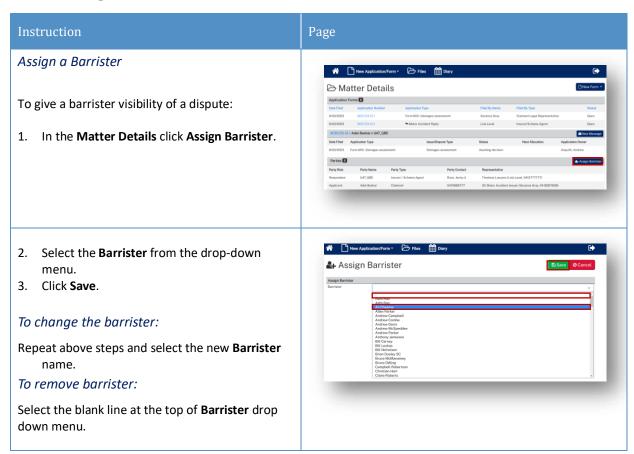

#### What does the Barrister see?

After a Barrister logs into the Pathway Portal they will see the assigned application(s) in the Files page

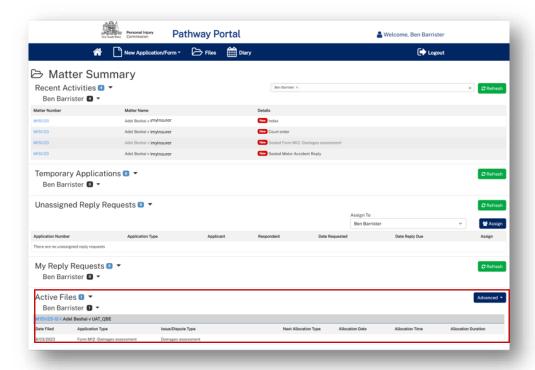

#### The Barrister:

- ✓ Can see the matter details
- ✓ Can view documents
- X Cannot send messages

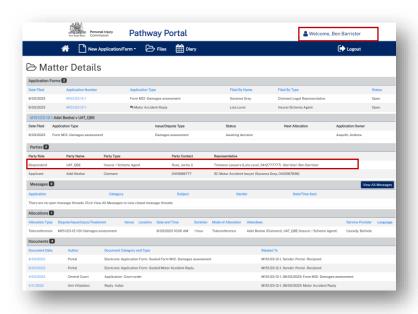

# **Super Users and Contacts**

# Types of user access

| Type of user                      | How to become this type of user                                                                                                    | What user can see/do                                                                                                    |
|-----------------------------------|----------------------------------------------------------------------------------------------------|----------------------------------------------------------------------------------------------------|
| Primary Contact for a matter      | <ul> <li>Be registered as a Legal Representative<br/>on the Pathway Portal</li> <li>Application/Reply is lodged with you<br/>nominated as the primary contact</li> <li>A Super User in your organisation adds<br/>you as a primary contact for a matter</li> </ul> | <ul> <li>See that matter's details and documents</li> <li>Send messages</li> <li>Receive email notifications for the matter</li> </ul>                                                                                                    |
| Secondary Contact<br>for a matter | <ul> <li>Be registered as a Legal Representative on the Pathway Portal, then</li> <li>A Super User in your organisation adds you as a secondary contact for a matter to grant matter visibility</li> </ul>                                                         | If user filters "Active Files for Matters I'm linked":  • See that matter's details, documents and messages • Send messages for that matter • Do NOT receive email notifications                                                                                                    |
| Super User                        | <ul> <li>Be registered on Pathway Portal as a<br/>Legal Representative</li> <li>Another super user can add /remove you<br/>as a Super User</li> </ul>                                                                                                    | <ul> <li>Can see and act on all matters in your firm</li> <li>Can add/remove other Super Users (can't remove self)</li> <li>Can assign any reply request to other Legal Representatives</li> <li>Can reassign matters</li> <li>Can manage contacts for the matter</li> <li>Can add a new contact</li> <li>Do NOT receive email notifications for any matters unless you are the primary contact for the matters</li> </ul> |

#### Primary contact and secondary contacts

- The Primary Contact for a matter is listed as the **Party Contact** in the Parties section of **Matter Details**.
- If you have someone in your organisation that will also work on a matter, they can be set up as a secondary contact which provides visibility to the matter.
- A Super User in your organisation can manage primary and secondary contacts for a matter.

In this example Test Sunrise is the Party Contact for the Worker Representative (Sunrise Insurance), and neither the Insurer or Employer have representation.

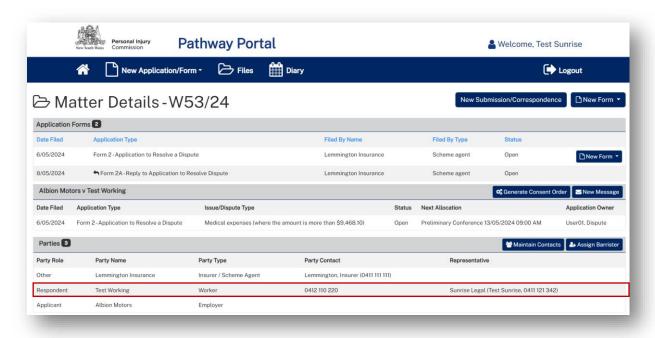

#### After a Secondary contact is added

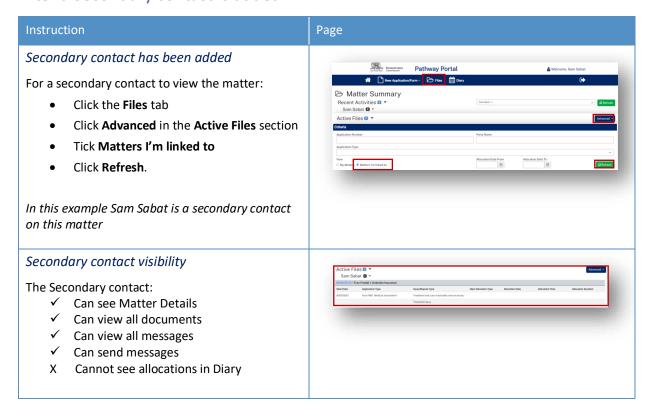

## **Super Users**

#### How to add/remove Super Users

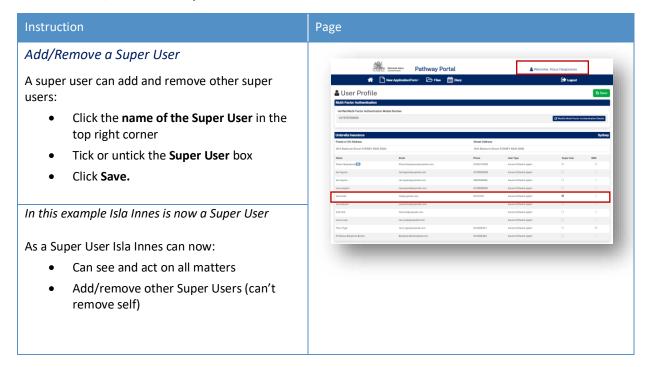

#### What can Super Users see - Files - Recent Activities

Super Users can see all matters in the Files page.

To view **Recent Activities** for specific users:

- Select users in the drop-down menu.
- Click Refresh.

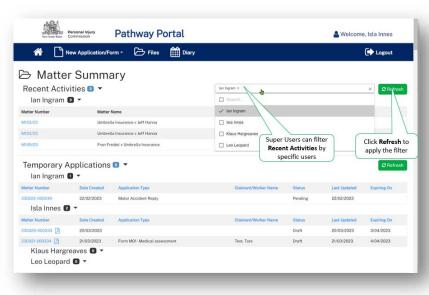

# Super Users - How to reassign a Matter from one person to one or more others

There will be times when you need to reassign Matters from one person to other people in your organisation.

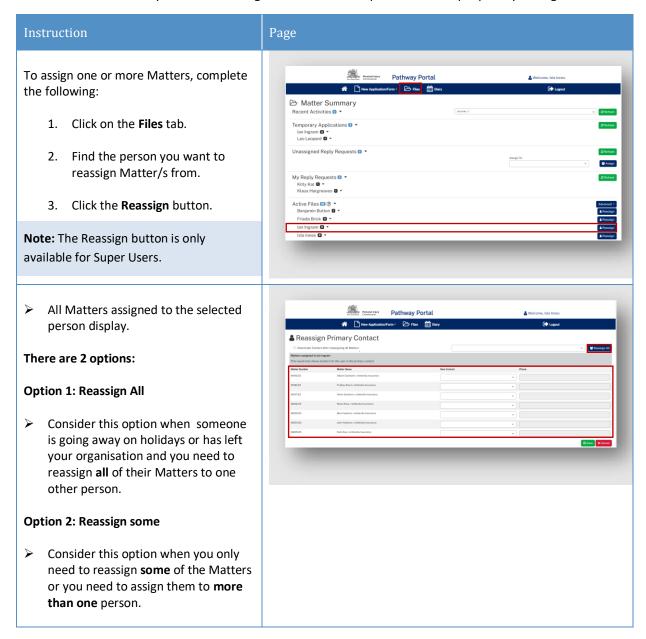

#### To Reassign All

1. From the drop-down list **select a new person** to assign all Matters to

**Note:** Tick **Deactivate Contact** if a person has left the organisation. This will deactivate their profile and they will no longer appear in drop down lists within the Portal.

- 2. Click Reassign All
- New Contact will auto populate for all Matters

**Note:** The Phone field is a mandatory field. If it is blank, please add phone number.

- 3. Click Save
- All Matters will now be reassigned to the selected person.

#### To Reassign some

From the drop-down list select a person to assign the Matter to continue this step for other Matters as needed.

**Note:** The Phone field is a mandatory field. If it is blank, please add phone number.

- Click Save
- The selected Matters will now be reassigned to the person selected.

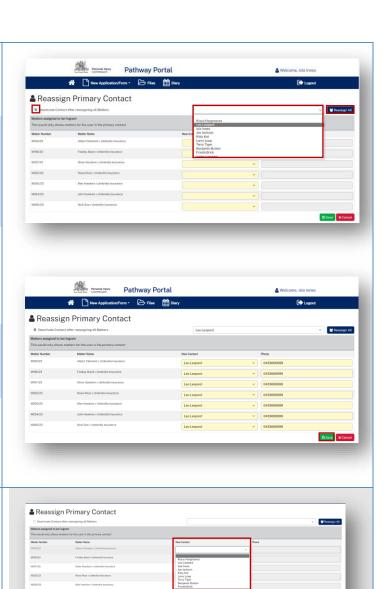

## Super Users - How to Manage Primary and Secondary Contacts

There will be times when you need to manage contacts on a specific Matter.

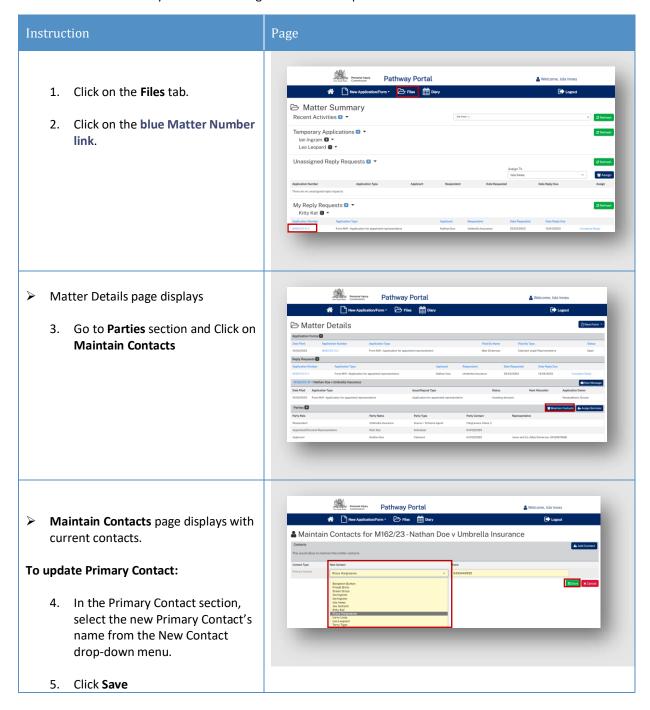

If you need to add a Secondary Contact:

- 1. Click Add Contact
- In the Secondary Contact section, select name from the New Contact drop down list
- 3. Click Save

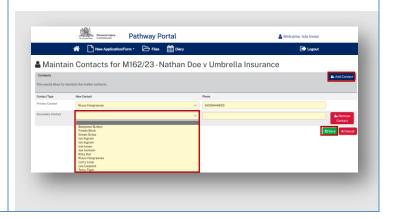

## Super Users - How to Add a new Contact or Deactivate Contact

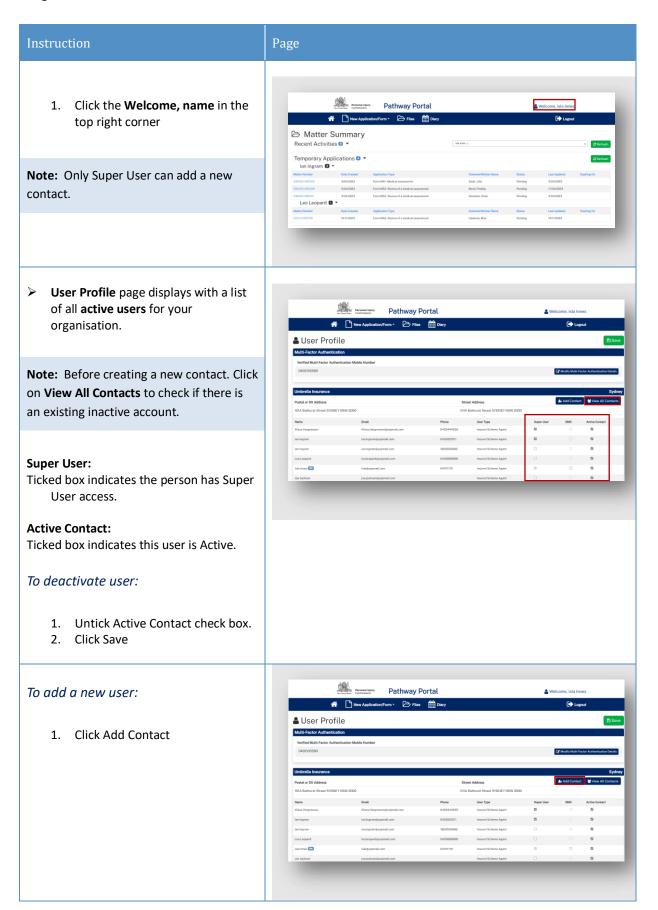

- 2. Fill in all yellow mandatory fields
- 3. Click Save

**Note:** The system will perform checks for duplication of contact name and valid email address. If there is an error, it will generate a message with instructions.

The new contact will now be added and will be available to assign Matters to. (It may take few minutes to update)

**Note:** The new user still needs to register to use the Pathway Portal via the Portal's home page and to set up Multi-factor authentication.

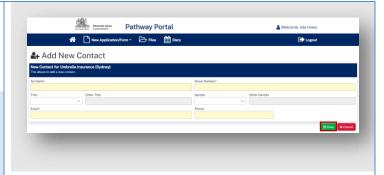

# Appendix A - Document requirements

What is the maximum document size and the file types that you can upload to the Pathway Portal?

| Permitted file types: Size = 2GB (each file) |       |      |       |       |  |  |
|----------------------------------------------|-------|------|-------|-------|--|--|
| .avi                                         | .gif  | .mp4 | .pptx | .wma  |  |  |
| .CSV                                         | .jpeg | .mpg | .rtf  | .wmv  |  |  |
| .dicm                                        | .jpg  | .msg | .tif  | .xls  |  |  |
| .doc                                         | .mkv  | .pdf | .tiff | .xlsx |  |  |
| .docx                                        | .mov  | .png | .txt  |       |  |  |
| .eml                                         | .mp3  | .ppt | .wav  |       |  |  |

What should I do if the document is bigger than the maximum size?

Contact the Commission and follow advice.

# Appendix B – Glossary of Terms

| Term                              | Definition                                                                                                    |
|-----------------------------------|----------------------------------------------------------------------------------------------------|
| Case Owner                        | The person responsible at the Commission for managing the case.                                                                                                    |
| Multi Factor Authentication (MFA) | When logging into the Pathway Portal a code is sent to your email/mobile. The code needs to be entered in the MFA field before you can login. This code ensures that your access is protected and guards against cyber security attacks. |
| Related matters                   | Matters or applications that are related, for example the same Worker but a different accident date or a different Worker for the same accident.                                                                                         |
| Temporary Application             | The state of an application before it becomes registered or a full matter.                                                                                                    |
| Registered Application            | When a temporary application has been reviewed and registered by the Commission Registry it becomes a full matter.                                                                                                    |
| Yellow field                      | Indicates that data is mandatory.                                                                                                    |
| Blue link                         | Click to be taken to the Matter/Document/Task etc                                                                                                    |
| Allocation                        | An appointment or event that has been scheduled with a Medical Assessor, Member or Merit Reviewer.                                                                                                    |

# Appendix C – Email Notifications – When and what happens

| When                                                         | What happens                                                                     |  |
|--------------------------------------------------------------|----------------------------------------------------------------------------------|--|
| An application is lodged in the Pathway<br>Portal            | The applicant gets an email that temporary application received                  |  |
| An application is registered / rejected by the Commission    | The applicant gets an email notification                                         |  |
| A reply is requested                                         | The respondent gets email notification                                           |  |
| A reply submitted                                            | The respondent gets email notification that reply temporary application received |  |
| Reply is registered / rejected by the Commission             | The respondent and applicant get an email notification                           |  |
| Allocation is booked / cancelled / rescheduled               | The legal representative (or self-represented party) gets email notification     |  |
| Outcomes are available                                       | The legal representative (or self-represented party) gets email notification     |  |
| Documents have been shared with you                          | The legal representative (or self-represented party) gets email notification     |  |
| You receive a message from the other party or the Commission | The legal representative (or self-represented party) gets email notification     |  |
| Application closed                                           | The legal representative (or self-represented party) gets email notification     |  |

# Appendix D – Version Control

| Version | Date          | Author         | Major changes   | Approved by    |
|---------|---------------|----------------|-----------------|----------------|
| 1.0     | 8 May<br>2024 | Nathan Johnson | Initial version | Melissa Golfes |